# estpassportQ&A

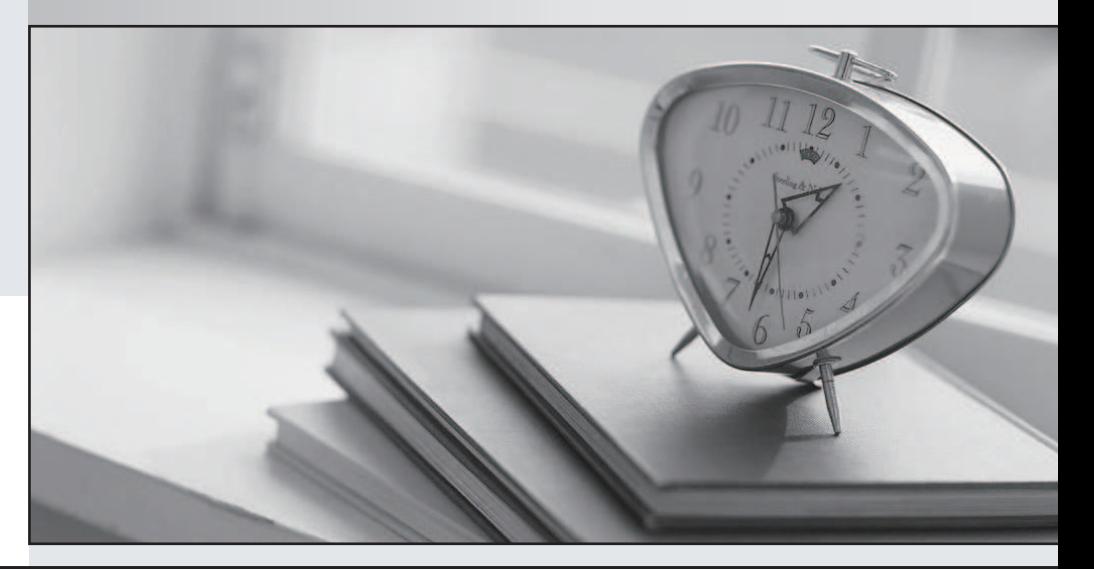

## Higher Quality

## Better Service!

We offer free update service for one year Http://www.testpassport.com

# **Exam** : **9A0-313**

### **Title** : : Adobe Photoshop CS6 Recertification Exam

## **Version** : DEMO

- 1.How do you change the color overlay in Quick Mask mode?
- A. In Quick Mask Mode Select a color from the color picker
- B. Choose Select > Edit in Quick Mask Mode Icon
- C. Double click the Edit in Quick Mask Mode icon in the toolbar
- D. Select a color from the color picker and enter Quick Mask mode

#### Answer: A

Reference:http://www.psdbox.com/tutorials/working-with-alpha-channels-in-ps-cs6

2.You have a series of images that you would like to merge to a panorama. You also want to keep from

scaling or distorting the images. Which Photomerge option should you select?

- A. Perspective
- B. Cylindrical
- C. Collage
- D. Reposition

#### Answer: B

Reference:https://www.inkling.com/read/photoshop-cs6-missing-manual-lesa-snider-1st/chapter7/auto-al

igning-layers-and

3.You want to stroke type with dashes. What should you do?

- A. Rasterize Type
- B. Convert to a Smart Object
- C. Convert to a Shape

#### D. Convert to a Work Path

#### Answer: D

4.You have a series of layers inside of a layer group and you would like to delete the layer group. What

should you do?

- A. Right click the Layer Group and select Ungroup
- B. Drag out the Layers from within the group
- C. Alt Drag the Layer Group icon to the trash )
- D. Right click the Layer Group and select Delete Group

#### Answer: C

Reference:http://veerle.duoh.com/design/article/photoshop\_layers\_tricks\_and\_shortcuts

5.You are trying to rotate a transformation, but want the rotation to pivot around the upper right corner of

the bounding box. What should you do?

- A. Right click the corner point and select Perspective.
- B. Shift click the corner point of the bounding box
- C. Drag the center point to the corner of the bounding box
- D. Alt click on the upper right corner of the bounding box

#### Answer: C